## Line Manager Guidance to uploading SDPR Forms in Manager Self Service (MSS)

• Log in to MSS - this will take you directly to the MSS Homepage. Click on the 'People' button on the menu on the right-hand side.

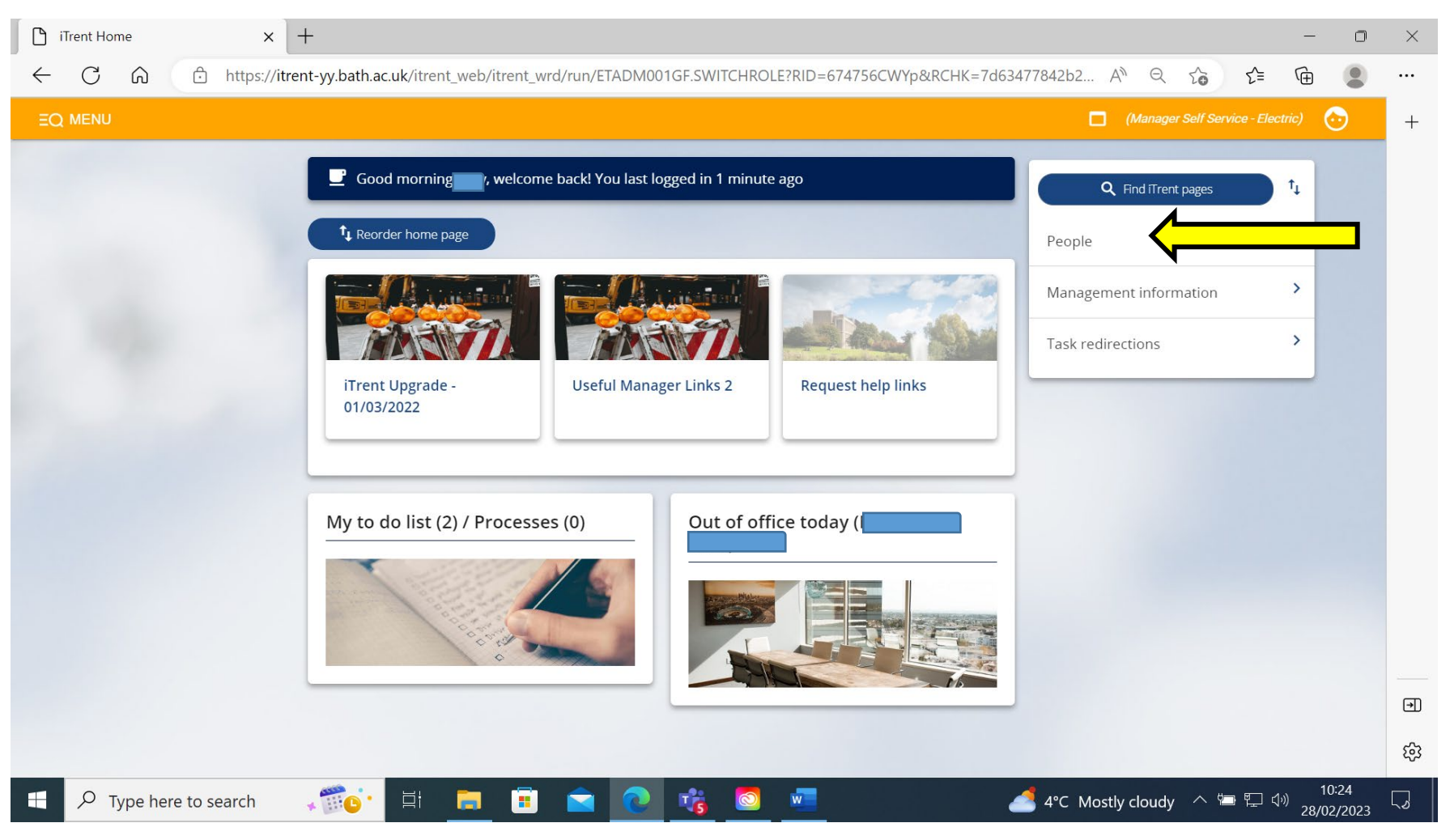

• Your list of direct reports will appear on the left-hand side of the screen. Select the person you wish to update information on.

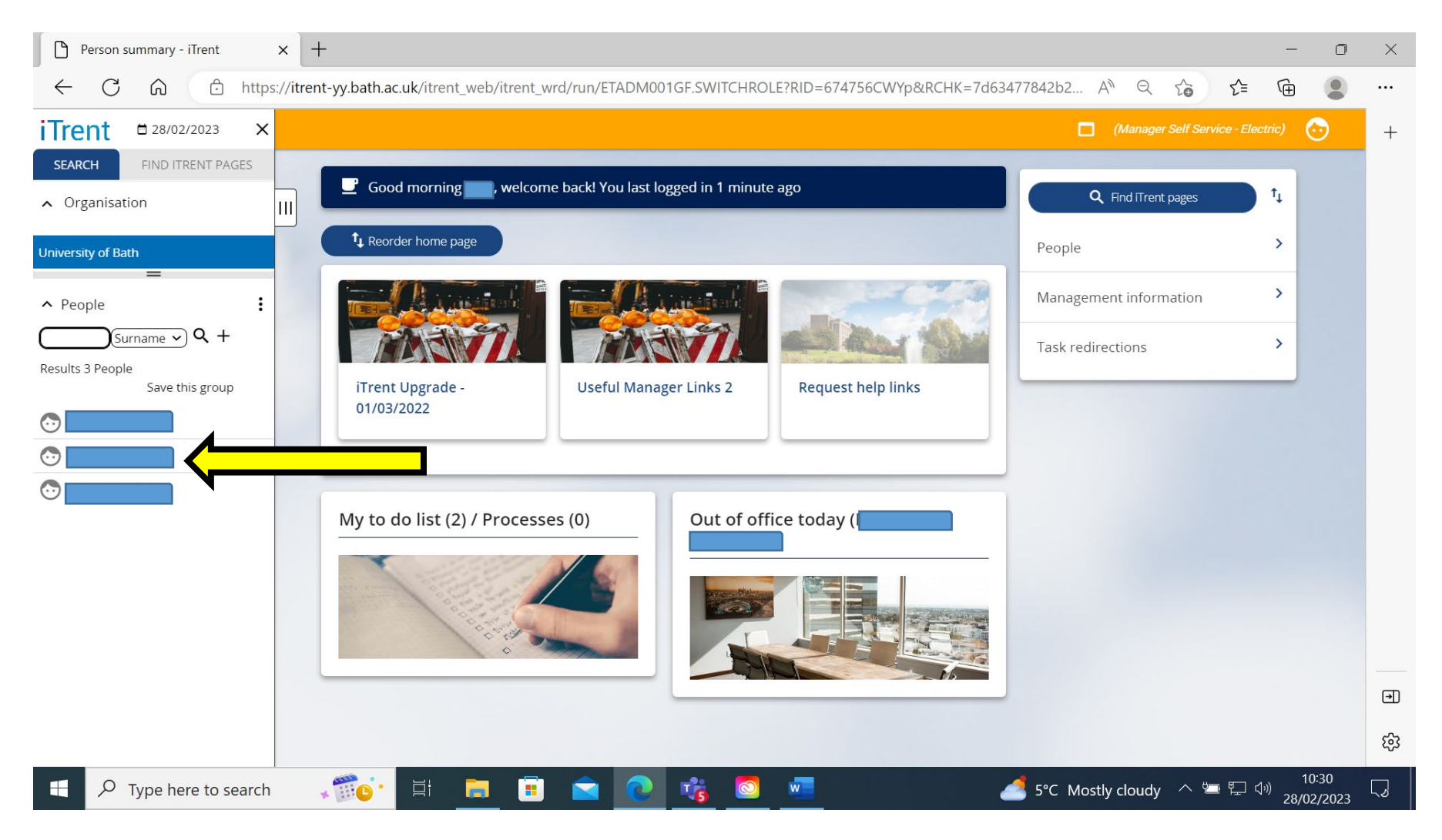

• Click on the 'Development and adjustments' link. This will bring up a menu at the bottom of the page, click on 'New Development & Performance Reviews'. This will start the two-step SDPR Process Chain.

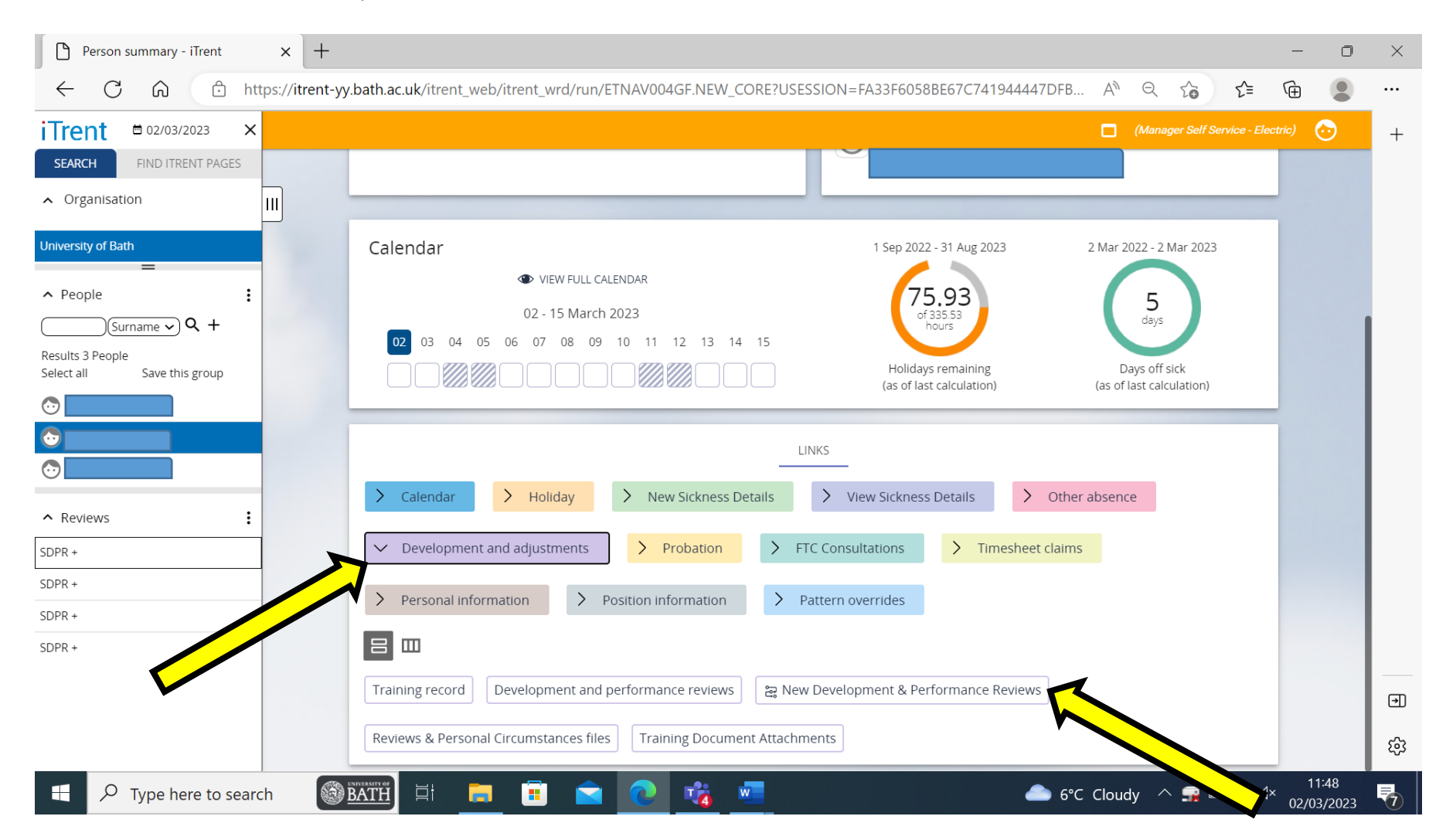

- Step 1 enter the SDPR review information:
	- Review type click on the pull-down menu and choose 'SDPR or SDPR+', whichever is appropriate.
	- Date occurred enter the date the SDPR meeting took place.
	- Overall rating click on the pull-down menu and select 'SDPR/SDPR+ conversation completed'.
	- New review date enter the date the next SDPR should be held.

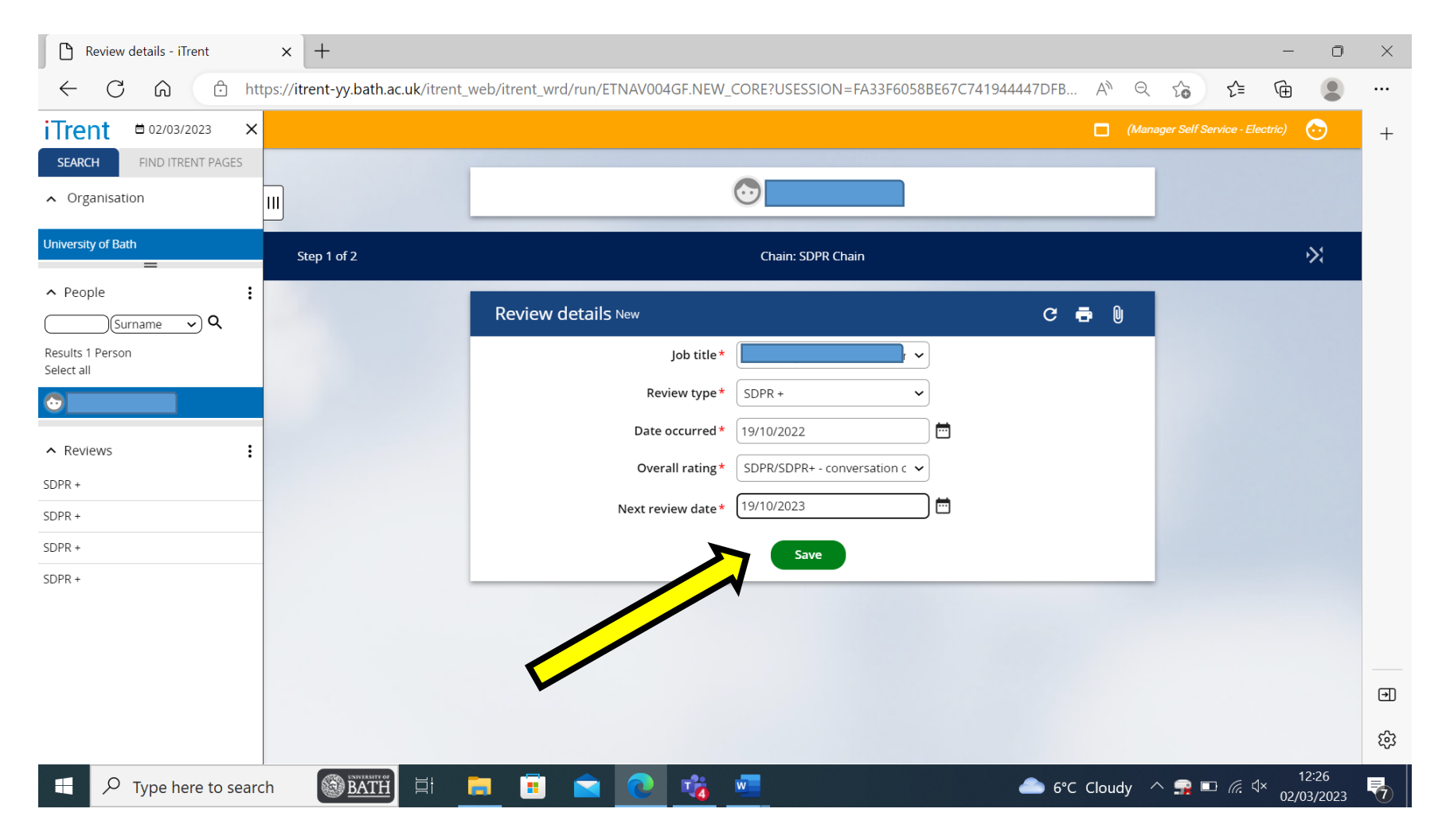

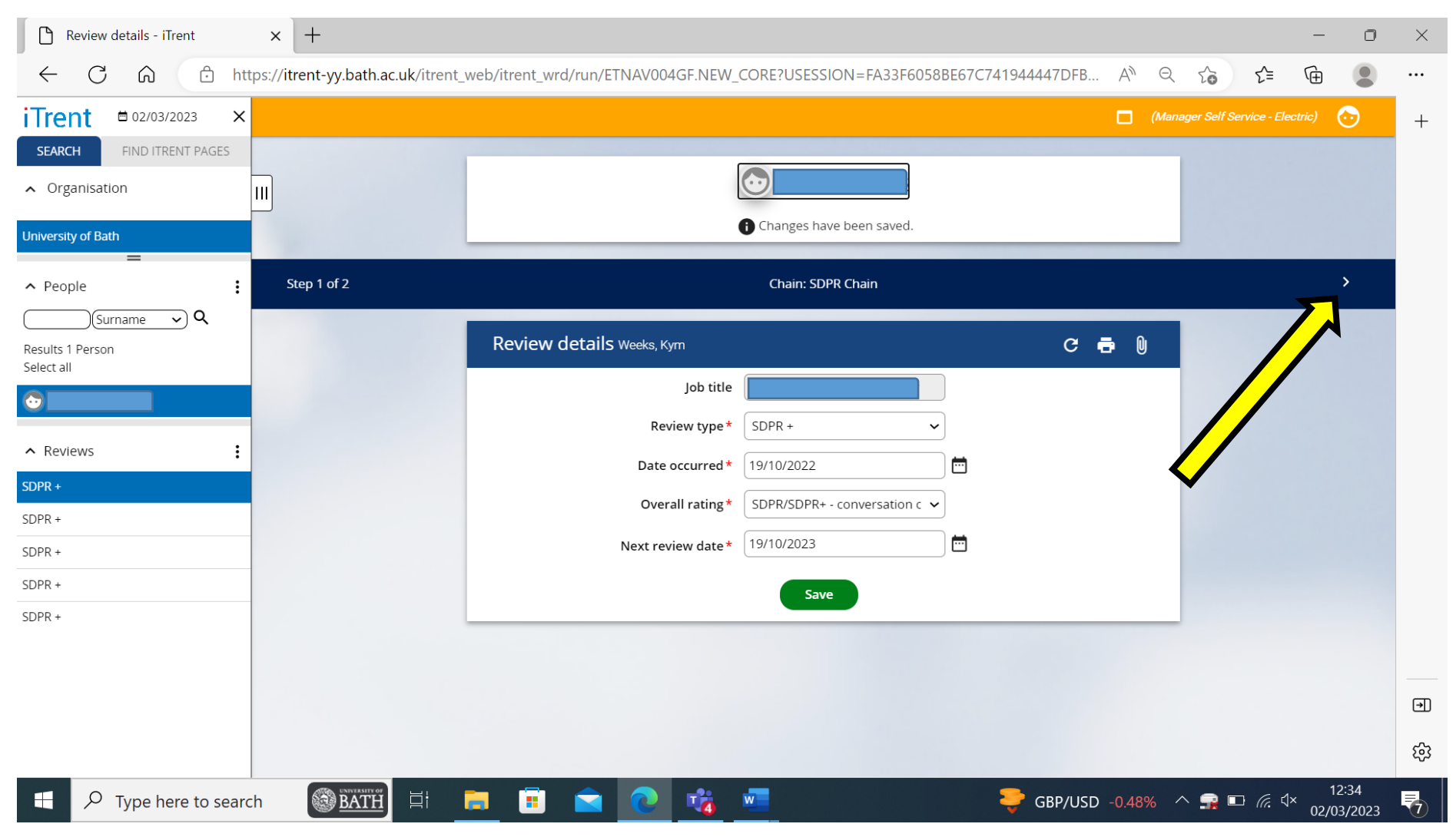

• Click on the 'Save' button and then click on the black arrow at the top right-hand side of the screen, this will take you to Step 2.

- Step 2 upload the SDPR form onto MSS:
	- Document enter an appropriate title for the document e.g. 'SDPR Form 2022-23'.
	- Document Type click on the pull-down menu and choose either 'SDPR or SDPR+'.
	- Visible in Self Service tick this box so that it can be viewed by the employee in ESS.
	- Select a file click on the 'Browse' button and attach the SDPR form.
- Click the 'Save' Button.

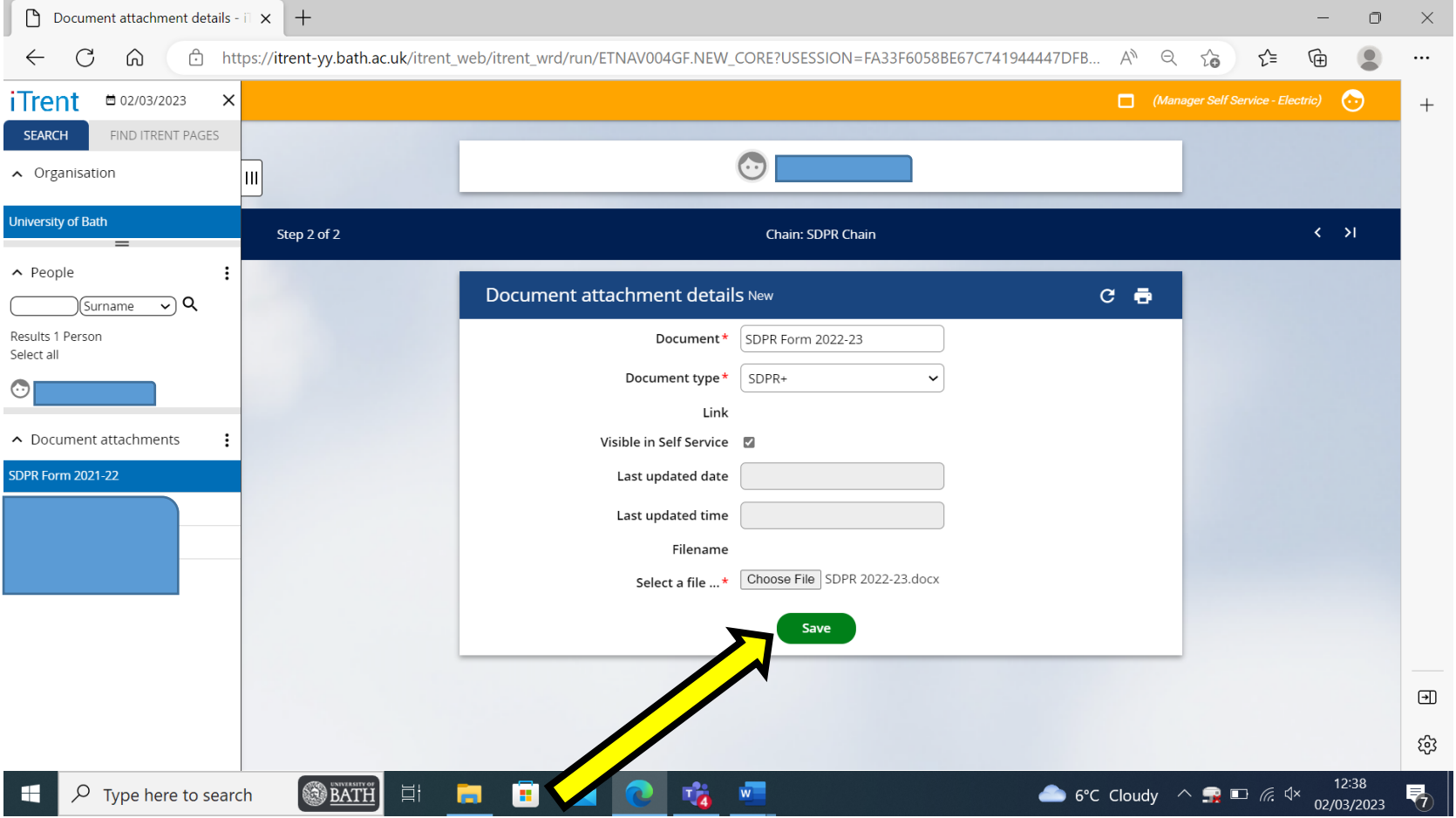

• Once saved, click on the white arrow at the top right-hand side of the screen to finish the SDPR process chain. To go back to your MSS homepage click on the iTrent icon at the top left-hand side of the page.

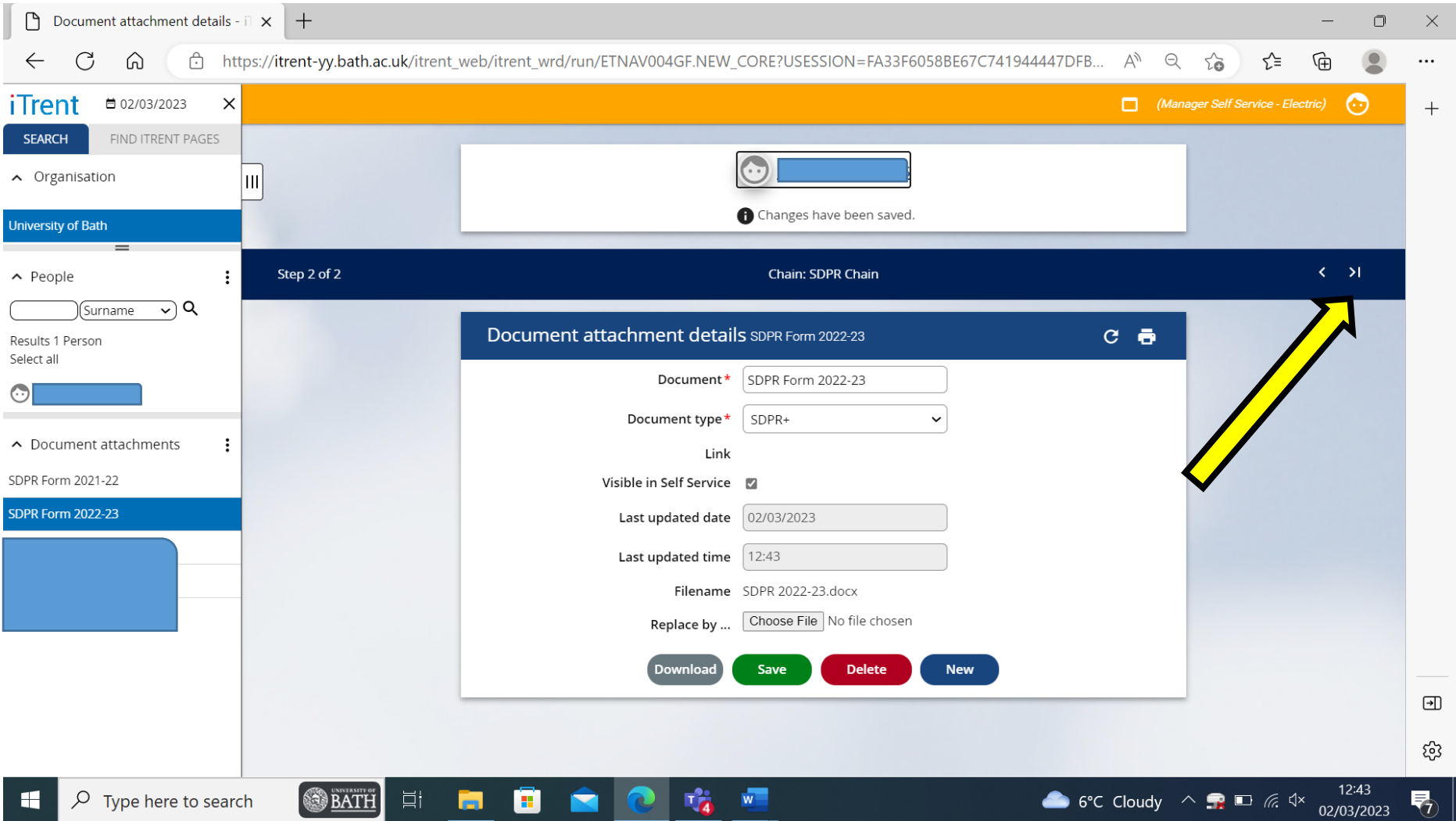